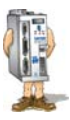

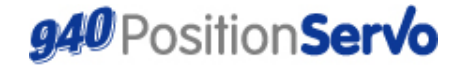

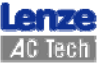

Краткое руководство по использованию устройства (i)

## **940 Краткое руководство по настройке**

### **позиционирования**

Пожалуйста, убедитесь, что привод включен в сеть, но сигнал «Разрешение работы» не подан (через вход А3). *Установите соединение с приводом посредством программного обеспечения MotionView. Удостоверьтесь, что все необходимые тексты программ, находящиеся в разделе меню MotionView Indexer, были сохранены перед настройкой.* 

*Настройка скорости должна быть выполнена до настройки контура позиционирования. Для получения более подробной информации по настройке скорости см. краткое руководство по настройке скорости (h) устройства 940.* 

### *1) Установка параметров*

Привод должен настраиваться *после процедуры настройки скорости*. На данном этапе пока не следует заниматься настройкой параметров находящихся в папке «Compensation» («Компенсация»).

### *2) Импортирование программы настройки*

Программа настройки позиционирования входит в состав программного обеспечения MotionView.

Файл программы настройки позиционирования носит название 'TuneP.txt'.

По умолчанию данный файл можно найти в соответствии с нижеприведенной схемой.

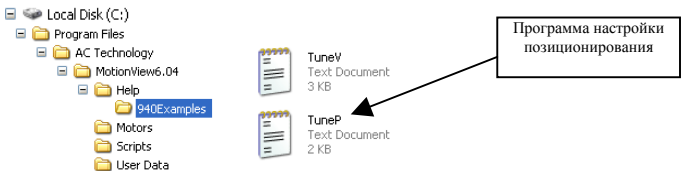

Для загрузки данного файла в привод сначала выберите "Indexer Program" («Программа-индексатор») в меню «MotionView». В меню выберите пункт "*import program from file*" («импортировать программу из файла»). Выберите файл TuneP.txt в окне "Open" («Открыть»), либо в основной папке (как показано выше) или в инсталяционной папке, используемой для установки программы MotionView (Help\940Examples). Щелкните по файлу TuneP.txt и откройте его.

Скорость, ускорение и замедление, а также перемещение при движении задаются в программе следующим образом:

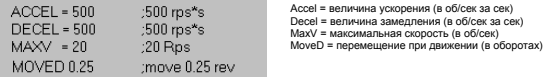

Данные параметры определяют профиль перемещения. При необходимости отрегулируйте эти параметры для максимального соответствия характеристикам устройства.

Снова выберите "Indexer Program" в меню, щелкните по полю программы, а затем шелкните клавишу "Compile and send to Drive"<br>(«Скомпилировать, передать и записать в память привода»). Теперь программа «TuneP» загружена и запи Откройте "Indexer Program" и в меню выберите пункт «Run» («Запуск») или нажмите F5 на клавиатуре, чтобы запустить программу. *На данном этапе пуск привода с помощью сигнала «Разрешение работы» (А3) пока запрещен.*

3) Настройки осциллографа

Откройте папку «Tools» («Инструменты») (в меню MotionView) и выберите пункт «Oscilloscope tool» («Осциллограф»). Установите флажок "Always on Top" («Всегда поверх остальных»).

В окне Scope Tool («Настройка осциллографа») произведите следующие настройки:

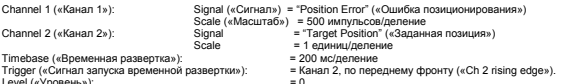

Level («Уровень»): = 0 Настройки осциллографа могут быть откорректированы в соответствии с величинами, задаваемым в «Indexer Program»

## **www.Lenze-ACTech.eu** 94rci01

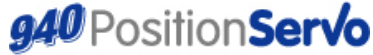

Краткое руководство по использованию устройства (i)

# 940 Краткое руководство по настройке позиционирования

#### $\overline{a}$ Папка «Compensation» («Компенсация»)

Откройте папку «Compensation» («Компенсация») в меню MotionView.

Оставьте коэффициенты контура скорости Velocity P-Gain и Velocity I Gain без изменений (т.к. вы должны были настроить их ранее). Также не вносите изменений в параметр «Gain Scaling» («Масштабный коэффициент») в ходе данной процедуры, Установите пропорциональный коэффициент регулятора контура положения Position P gain на низкое значение (100), а интегральный

коэффициент Position I-Gain, дифференцирующий коэффициент Position D-Gain, и Position I-Limit («ограничение интегральной составляющей  $n = 0$ 

#### 5) Настройка коэффициентов усиления контура положения

.<br>Теперь система должна быть готова для настройки. Подайте на вход «Разрешение работы» (А3) сигнал для пуска привода.

Главный критерий при настройке контура позиционирования - это достижение минимальной погрешности позиционирования при сохранении устойчивости системы. Возможно, потребуется внести изменения в разделе Position Limits («Ограничения позиционирования») в папке Limits («Ограничения»), находящейся в меню MotionView во избежание отключений, связанных с большими ошибками позиционирования во время настройки. Производите настройку только в том случае, если это безопасно для вашей системы.

Постепенно повышайте козффициент Position P-Gain, наблюдая за коивой ошибки позиционирования на («Канале 1») осциллографа. При повышении козффициента P-Gain должно быть заметным уменьшение этой ощибки

в определенный момент при повышении козффициента P-Gain на кривой графика должен возникнуть колебательный переходной процесс Когда это произойдет, начните повышать коэффициент D-Gain для подавления колебаний.

Продолжайте повышать козффициент P-Gain, а также подавлять колебания при помощи D-Gain до тех пор, пока повышения козфициентов не перестанут сказываться на графике ошибки позиционирования.

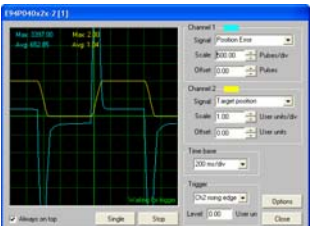

Коэффициент Р контура положения слишком мал

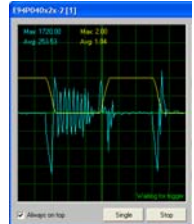

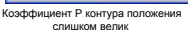

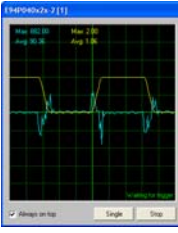

Коэффициент Р в норме

Установите Канал 1 осциллографа на 'Iq Current' (ток, пропорциональный крутящему моменту). Установите масштаб Канала 1 осциллографа чтобы можно было наблюлать комвую тока In

Наблюдайте за кривой ю и удостоверьтесь что при прохождении секторов, где заданная позиция не изменяется, не возникает значительных колебаний. Если все так, снизьте коэффициент P-Gain до значения, при котором уровень колебаний уменьшен до нормы или вообще незаметен.

Теперь начните повышать интегральный коэффициент Position I-Gain . Главный критерий при этом - свести к минимуму ошибку позиционирования при установившемся режиме работы, т.е. повысить точность определения положения.

Повышение коэффициента I-Gain увеличивает реакцию привода, а I-Limit (ограничение I - составляющей) определит максимальное

воздействие, которое будет оказано на контур регулирования положением. При регулировке коэффициента I начните с очень низких значений — козффициента и 1-ограничения (например 1) после чего увеличивайте козффициент I пока ощибка позиционирования в

установившемся режиме не станет равной нулю, и точность позиционирования не станет удовлетворительной. Помните, что большие .<br>значения I – ограничения могут привести к значительной нестабильности и чрезмерным колебаниям механизма.

Основываясь на полученных результатах, вы сможете подстроить допустимые ограничения при позиционировании в папке Limits («Ограничения»), находящейся в меню MotionView в соответствии с требованиями вашей системы.

#### Окончание настройки 6)

Bыберите папку Indexer в меню MotionView. Войдите в меню и выберите пункт "Stop" («Стоп»). Вместо этого также можно нажать комбинацию клавиш Alt+F5

Отсоедините разрешающий сигнал от входа А3 (отключение привода).

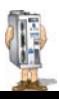

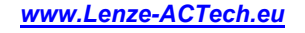

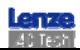